# User Manual For

# EVENT Database System

of Enhanced Vocational Education and Training Project Subidhanagar, Kathmandu Nepal

## **Technical Definitions**

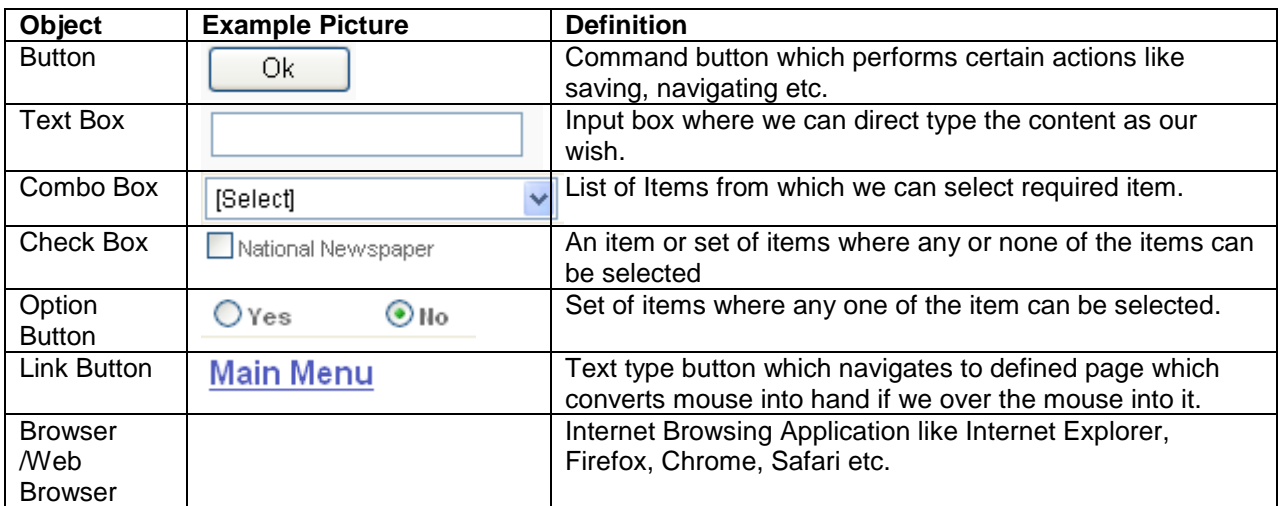

## **Abbreviations**

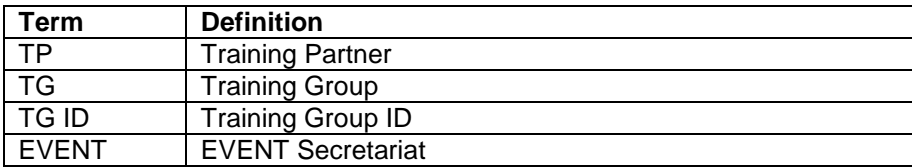

## **System Requirements**

A Desktop Computer/Laptop with Internet connectivity.

Microsoft Office

Web Browser (i.e. Internet Explorer, Google Chrome, Mozilla Firefox, Opera)

# **Date-Line for uploading the different information of training of different stages**

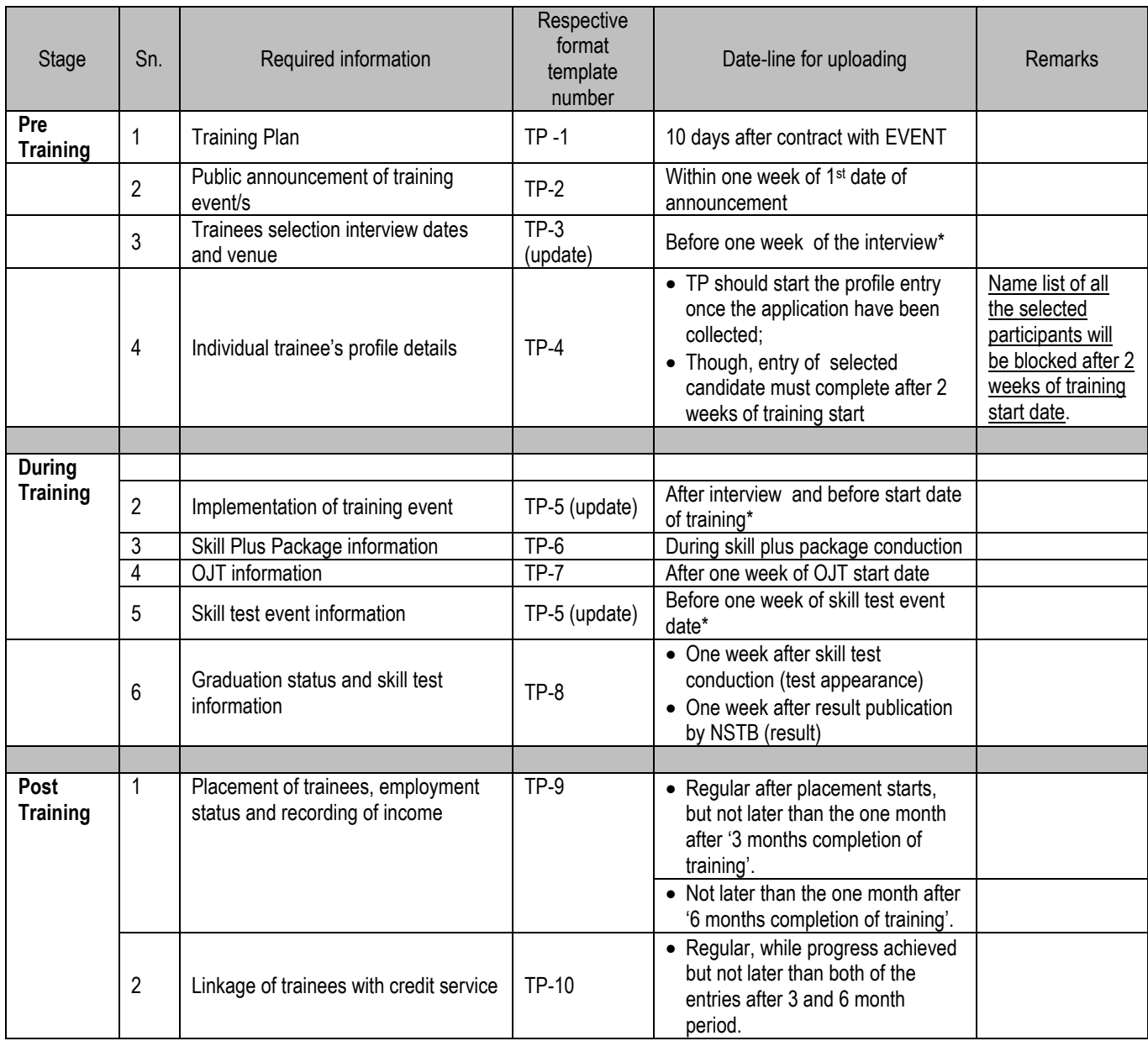

**\***Must important information that needs to be forwarded to EVENT as prescribed date compulsorily. In the rare condition, the information from telephone to responsible person of EVENT will be accepted with proper justification.

# **Getting Started/How to Log in Into Web Database Software**

Connect to the internet and go to the EVENT website www.event.gov.np

There you can see a button "EVENT DATABASE", click on that button. Login information will be asked there.

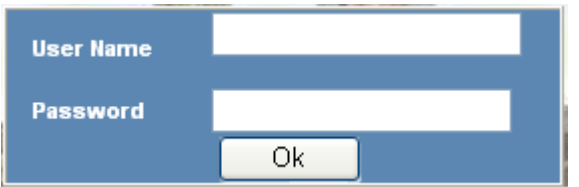

Type the username and password provided by the EVENT personnel

Click on OK button

A list of Menu will appear like this

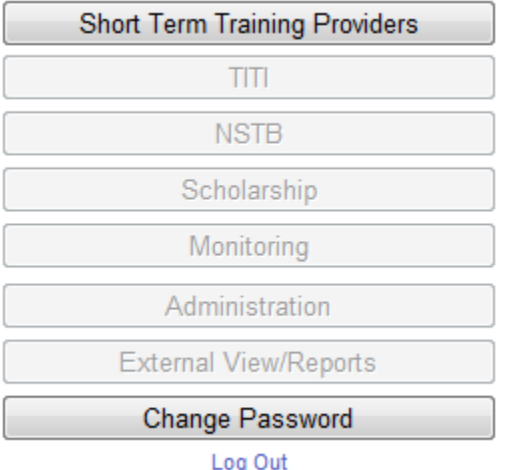

## **How to Change Password**

It is a must when you login for the first time you have to change the password which was provided by EVENT personnel.

For this

Click on *Change Password* button in Main Menu Password Change window will appear

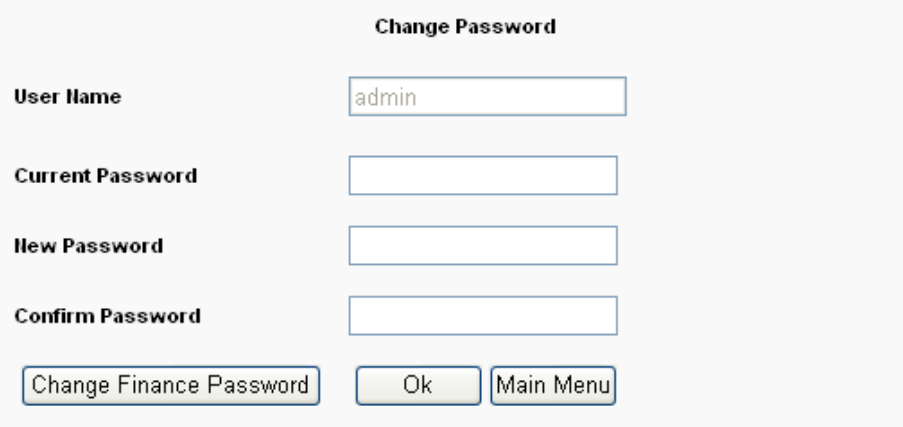

Type Current password

Type new Password and confirm new password Click on Ok button

#### **How to Change Finance Password**

It is a must when you login for the first time you have to change the finance password which was provided by EVENT personnel.

For this

Click on *Change Password* button in Main Menu Click on "Change Finance Password" Button Password Change window will appear

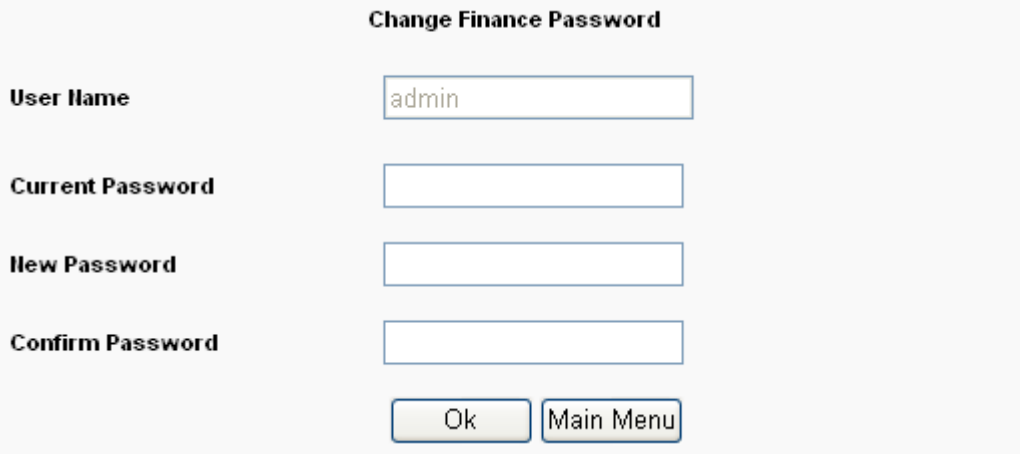

Type Current password Type new Password and confirm new password Click on Ok button

#### **How to Log out From System**

In the main menu click on *Log Out* button

# **Training Providers Menu**

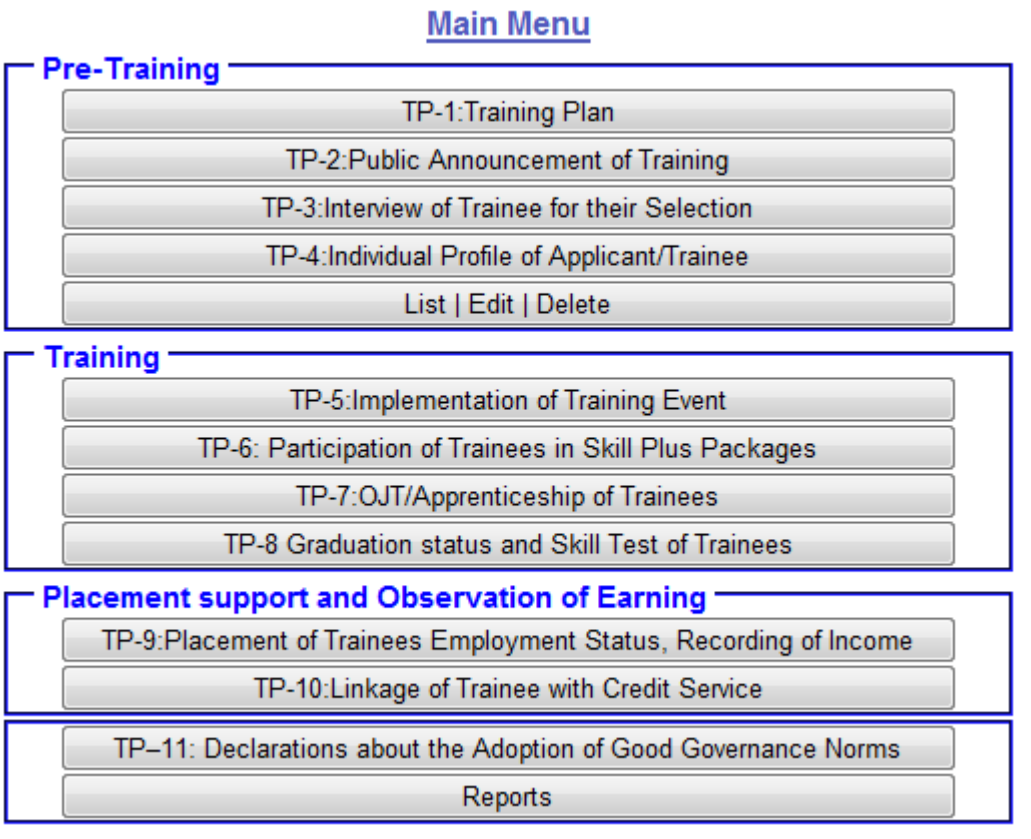

# **TP-1: Training Plan**

Data related to the "Training Plan" includes the name of the T&E Service Provider, trade in which training will be conducted, location where training will be conducted, starting and closing dates of training, number of trainees planned under different categories (A, B and C and also different donor's support) and technical background of the trainers and co-trainers to be involved in training. The template will also require filling of names of the contact persons (main and alternate) as designated by the T&E Service Provider given that it can facilitate occasional consultations for queries whenever there is a need.

#### **Steps:**

Click on "Short Term Training Providers" Button in Main menu Click on "TP-1: Training Plan" Button Training Plan Entry Window will appear i.e.

# TP-1: Training Plan

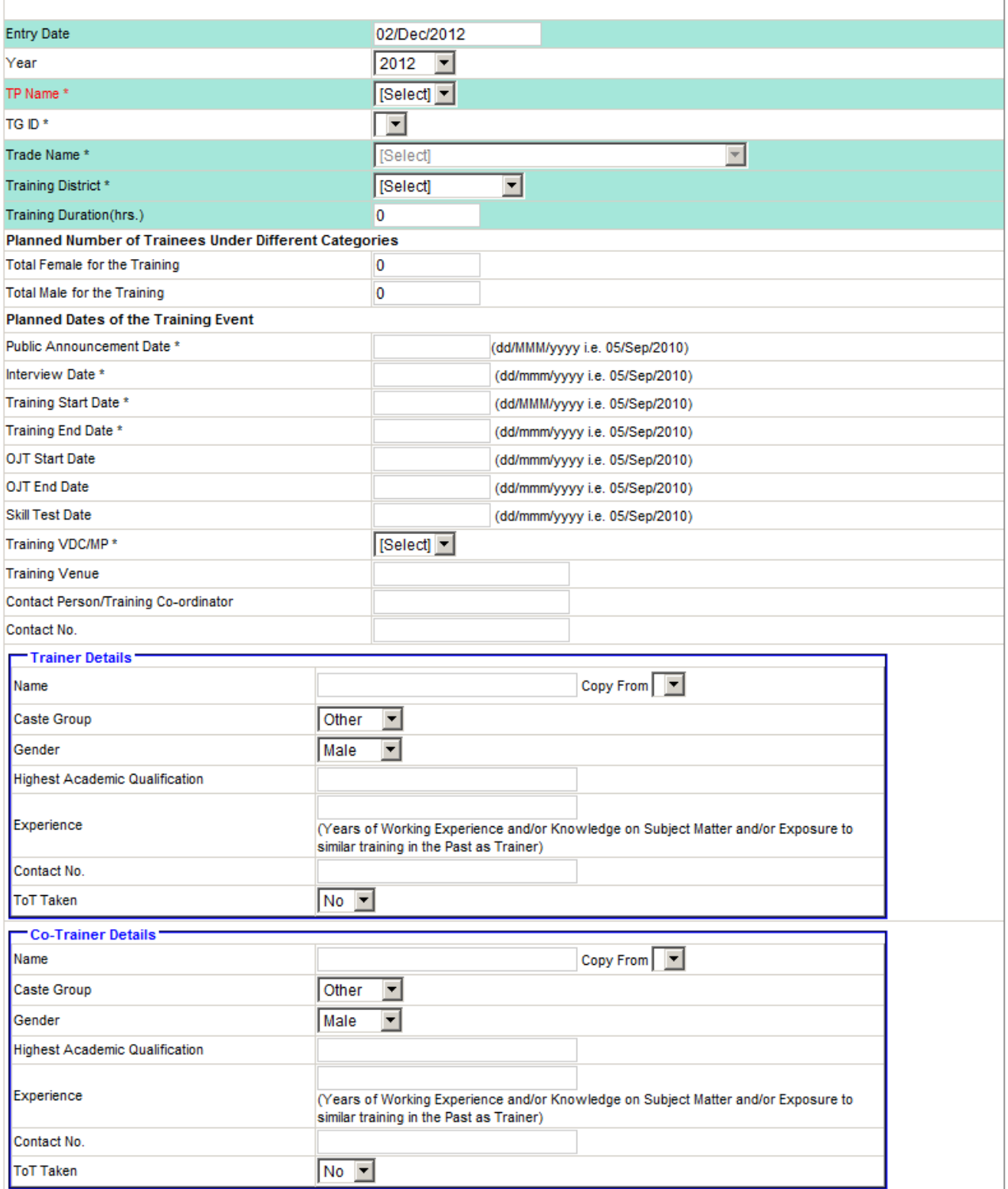

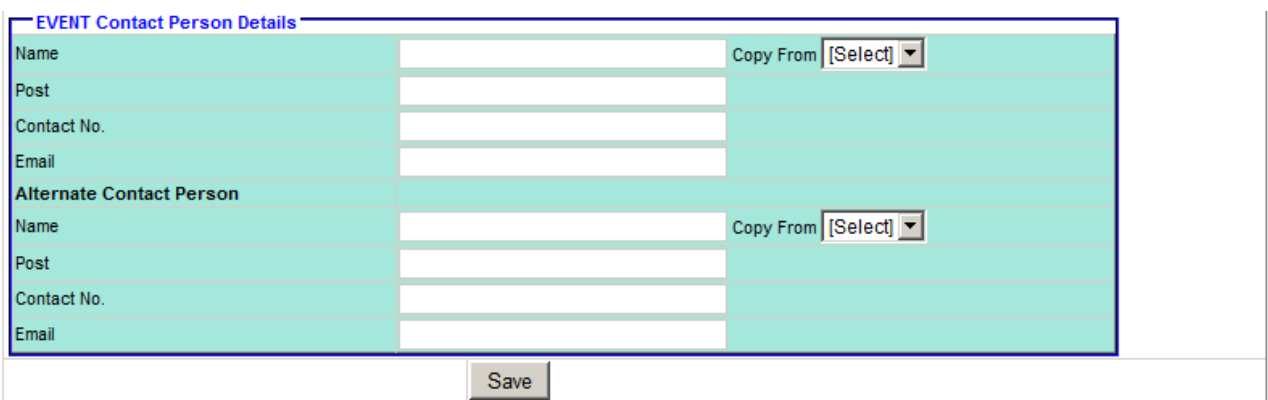

Type the details like TG ID, Training District, number of participants etc. Click on "Save" button Repeat the process if necessary

## **TP-2: Public Announcement of Training**

As a first step towards the organization of training, the T&E Service Providers are required to make public announcement on the training course to be offered. Data related to such announcement will include details about the type of course to be offered, training venue, duration of the training programme, OJT provisions (if any), applicants' eligibility criteria and the priority target groups.

#### **Steps:**

Click on "Short Term Training Providers" button in Main Menu Click on "TP-2: Public Announcement of Training" button Public Announcement of Training Entry window will appear. i.e.

#### TP-2: Public Announcement of Training

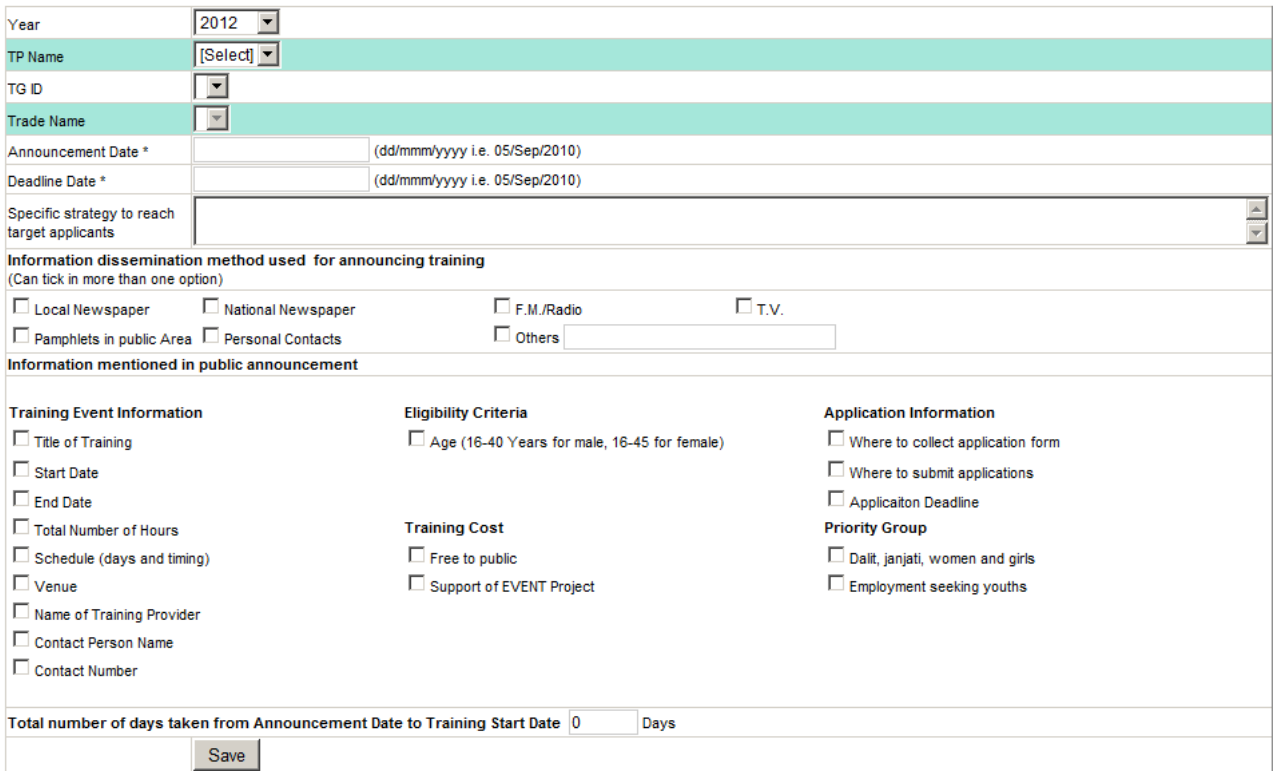

Select TG ID, select information dissemination method, mentioned elements in the announcement, you can select multiple check box in this entry what ever you have used and mentioned.

Click on "Save" button

### **TP-3: Interview of Trainee for their Selection**

The T&E Service Providers will request potential trainees to apply for training. They will be asked to fill 2 copies of the Application Form developed by EVENT with personal details, social and economic status of the family, education and interest of the applicant in training. The applicants have to submit the filled-in forms to T&E Service Providers at specified location within deadline specified. The forms received, so far will be short-listed using standard criteria in line with the objective of project including the conditions to be fulfilled according to the donor agreements.

For the short-listed applicants, interview date will decided. Once the date is decided, the T&E Service Provider should inform contact/focal person of EVENT at least two weeks before such interview takes place. It will then facilitate EVENT staff to plan their visit and check the process during interview.

When the date is planned and the arrangements for the interview to select the trainees move ahead, the T&E Provider should enter the data related to these activities on the Web. The type of information to be entered will include name of the T&E, trade, proposed date for the interview, total male and female candidates short-listed for interview, members selected for the interview panel and their working area, relative scores obtained by the interviewees and their selection status.

#### **Steps:**

Click on "Short Term Training Providers" button in Main Menu Click on "TP-3: Interview of Trainee for their Selection" button Interview of Trainee for their Selection Entry window will appear. i.e.

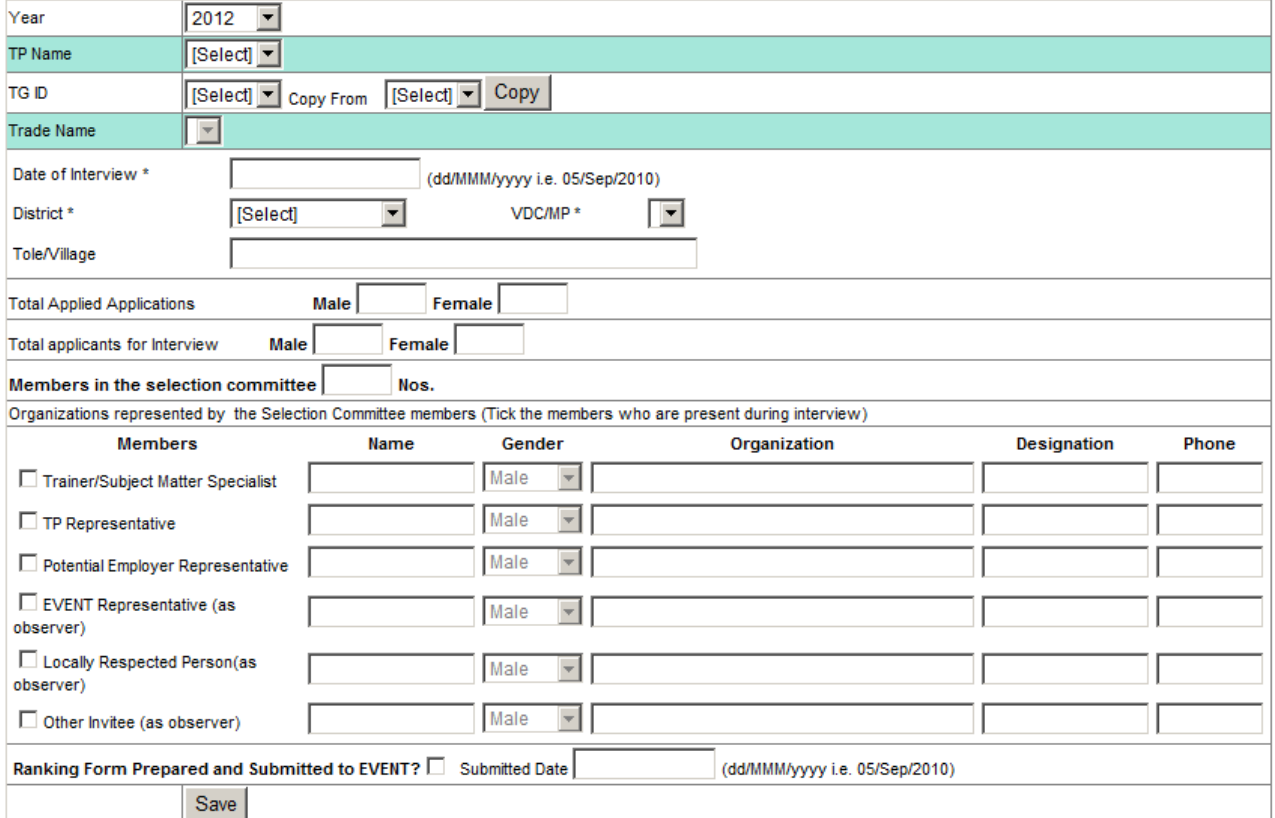

#### TP-3:Interview of Trainee for their Selection

Enter TG ID, Date of Interview, Place of interview, district, VDC, total number of applications and interview committee member details etc. Click on "Save" button

## **TP-4: Individual Profile of Applicant/Trainee**

In the online database, each applicant will have his/her respective profile. For the purpose of analyzing what type of persons applied and who were selected, having data on their details will be necessary. Therefore, the T&E Service Provider should record data of all applicants short-listed for interview. It should include name of the applicant, category he/she belongs to, age group, special character represented (e.g. excombatant, IDP, widow etc.), education, level of food sufficiency in the family, trade applied, previous exposure to training, source of information helping to know about training event being organized, selection status (current level of earning, earning sources, income earned by other members in the family and their sources, marks obtained for selection etc.) and the reasons for rejection, if not selected.

#### **Steps:**

Click on "Short Term Training Providers" button in Main Menu Click on "TP-4: Individual Profile of Applicant/Trainee" button Select Year, TG ID Click on "New Entry" Link Button Applicant/Trainee Profile Entry Window will appear. i.e.

#### Main Menu

All dates should be in dd/MMM/yyyy format. All dates should be in domining yyy<br>All dates should be entered in A.D.<br>\* Fields are compulsory.

Total Applied Record(s) 1

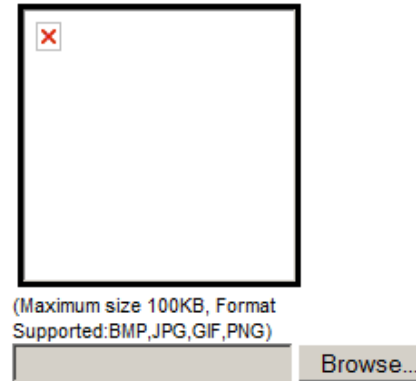

# TP-4:Individual Profile of Applicant/Trainee

Photo will not be displayed at the time of upload instead it displays after saving data.

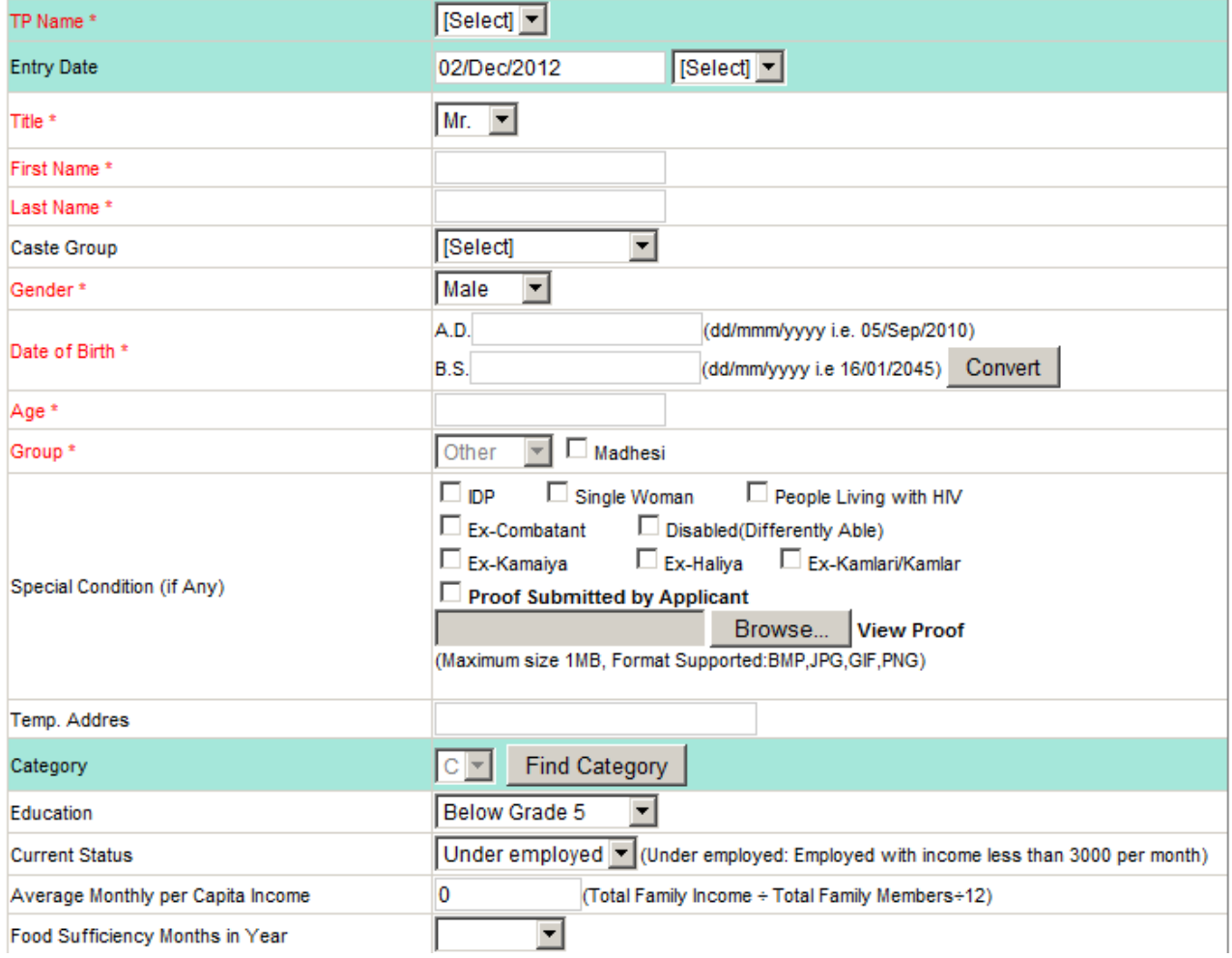

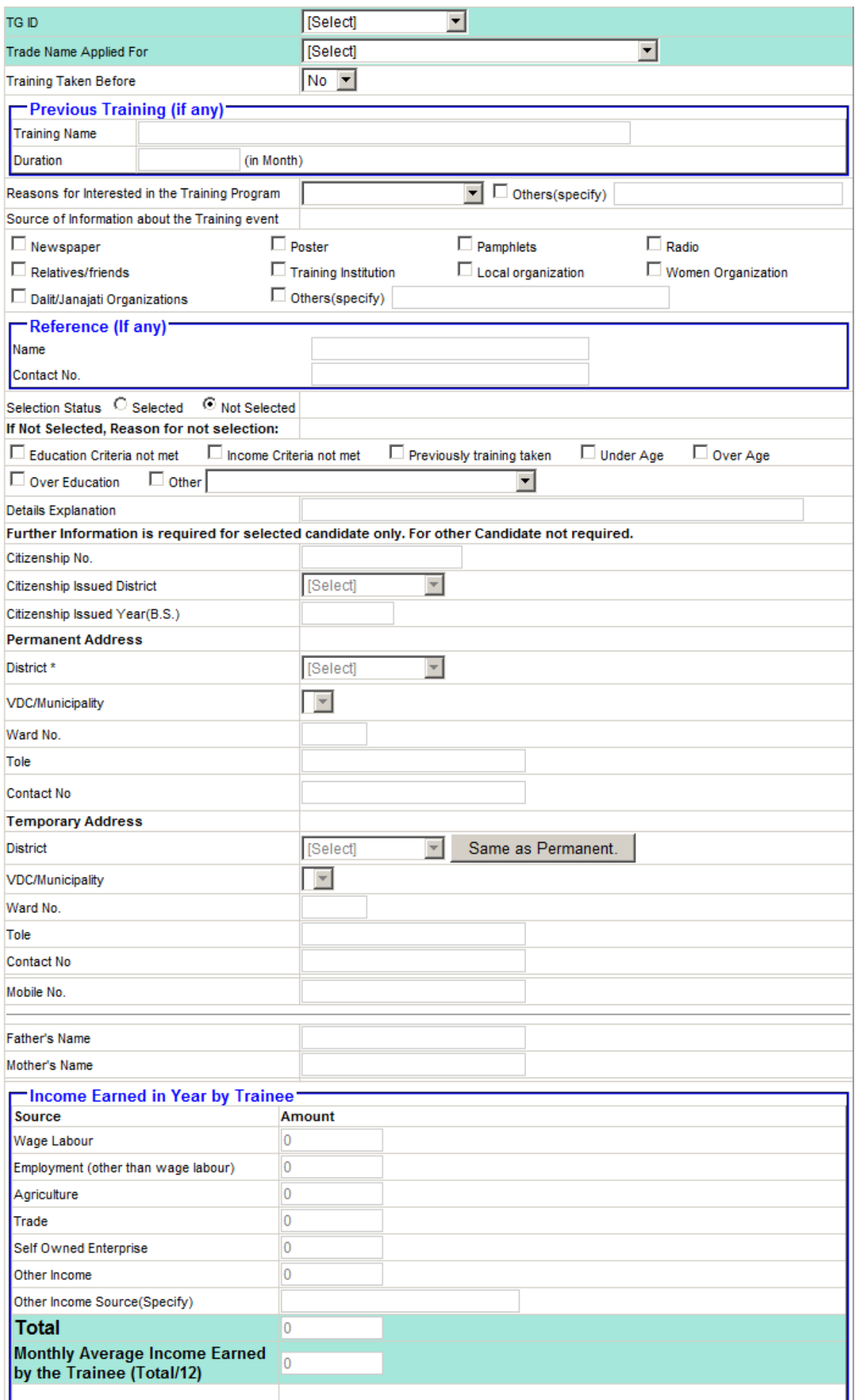

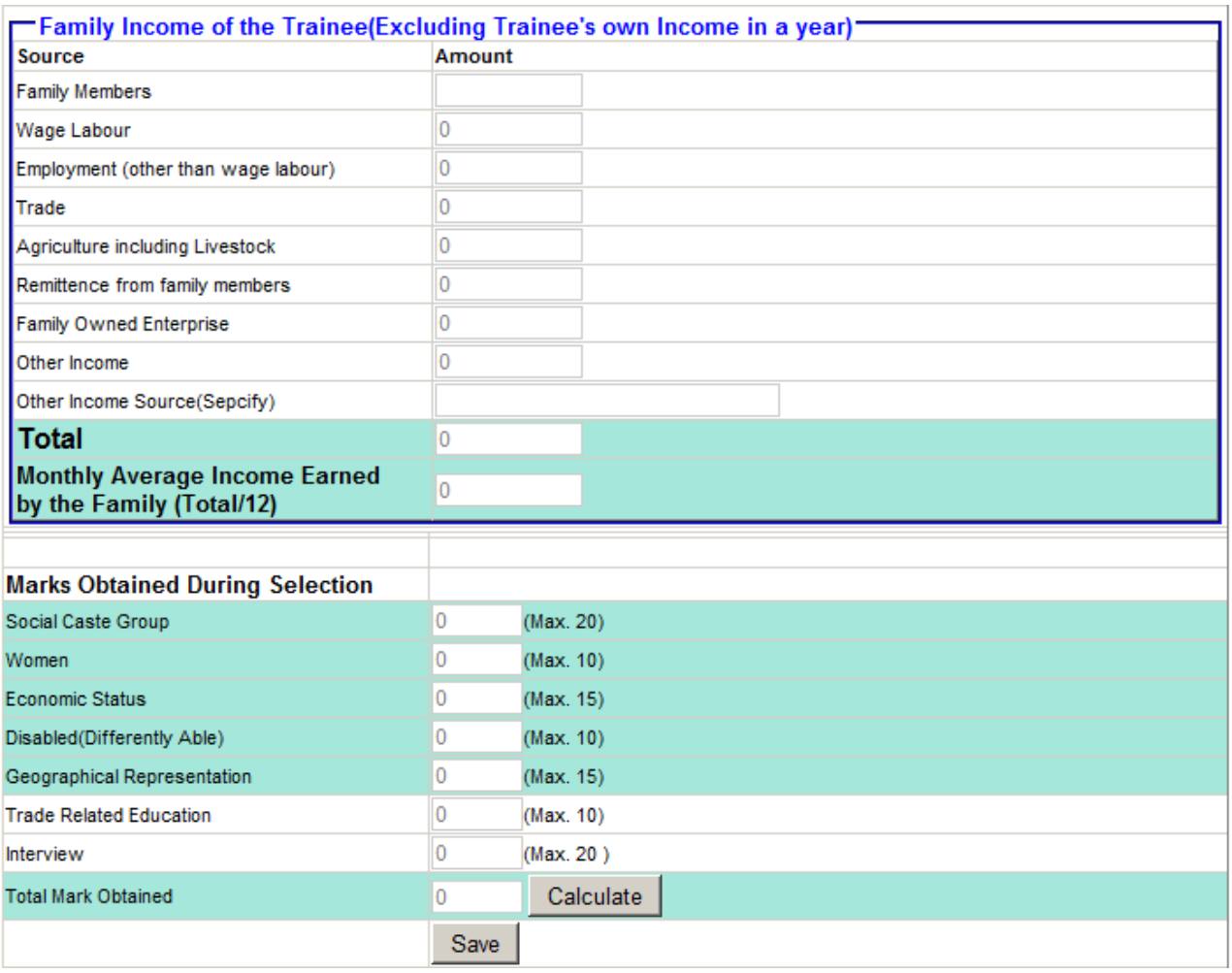

Enter Applicant/Trainee Details

#### **Remember**

All dates should be in dd/MMM/yyyy format. All dates should be entered in A.D. \* Fields are compulsory. Click on "Find Category" button to Find candidates category or it will be automatically done when you save the record. Click on "Save" button

## **How to Edit/Delete Applicant/Trainee Information**

Click on "Short Term Training Providers" button in Main Menu Click on "List|Edit|Delete" button Select Year, TG ID etc as required Click on "Search" Button List of Applicant/Trainee Information Window will appear. Click on "Edit" button to Edit and Click on "Delete" button to delete the record. *Remember that Locked record can be neither edited nor deleted. You have to take permission from EVENT personnel to do this*

### **How to change Citizenship No(After Locked)**

Click on "Short Term Training Providers" button in Main Menu Click on "List|Edit|Delete" button Select Year, TG ID etc as required Click on "Search" Button List of Applicant/Trainee Information Window will appear. Click on View/Edit button of Trainee whose citizenship no to change Enter the Citizenship Number, Issue District and Issued Year then click on "Change" button

#### **How to upload Photo (After Locked)**

Click on "Short Term Training Providers" button in Main Menu Click on "List|Edit|Delete" button Select Year, TG ID etc as required Click on "Search" Button List of Applicant/Trainee Information Window will appear. Click on View/Edit button of Trainee whose photo to upload Click on Browse/Select button Select photo to upload Click on Save Photo Button

## **TP-5: Implementation of Training Event**

All T&E Service Providers intend to implement quality training for generating better outcome (i.e. gainful employment). In order to help reviewing such position, they should enter data about the way the event was implemented. In this context, the data included in the template should cover type of trade, venue of training, start date of training, completion date of training, category of participants covered under different donors' support, qualification of the trainers and co-trainers (including attendance of ToT), OJT provision for the trainees and date specified for the skills test.

*This menu is used to update the Training Group information like Training District, Duration, Total Trainees, Start date, end date, OJT start date, skill test information, trainer information, co-trainer information, skill test assessor details etc.*

#### **Steps:**

Click on "Short Term Training Providers" button in Main Menu Click on "TP-5: Implementation of Training Event" button Implementation Plan/Event Update window will appear. i.e.

All dates should be in dd/MMM/yyyy format.

All dates should be entered in A.D.

\* Fields are compulsory.

#### TP-5:Implementation of Training Event

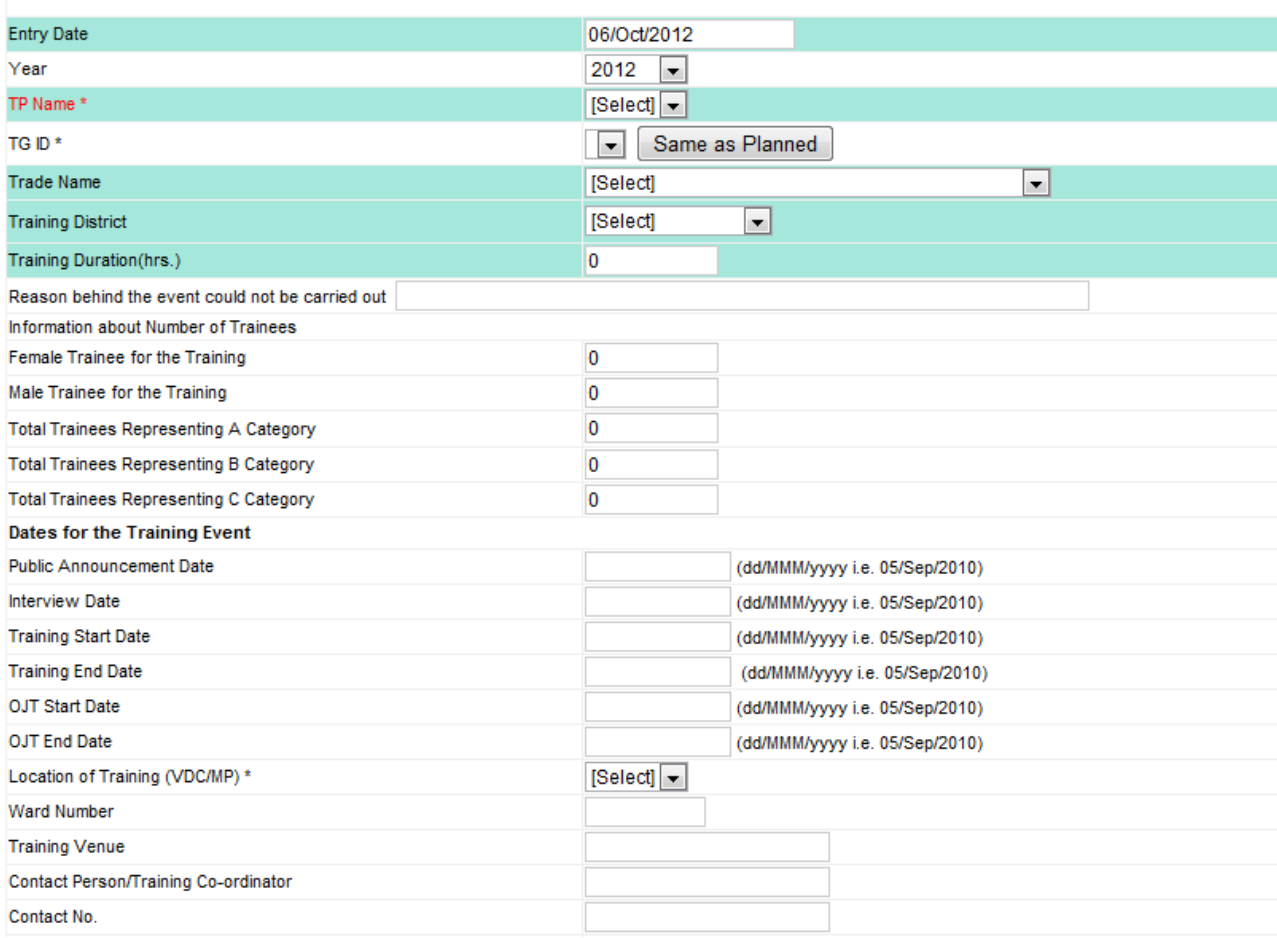

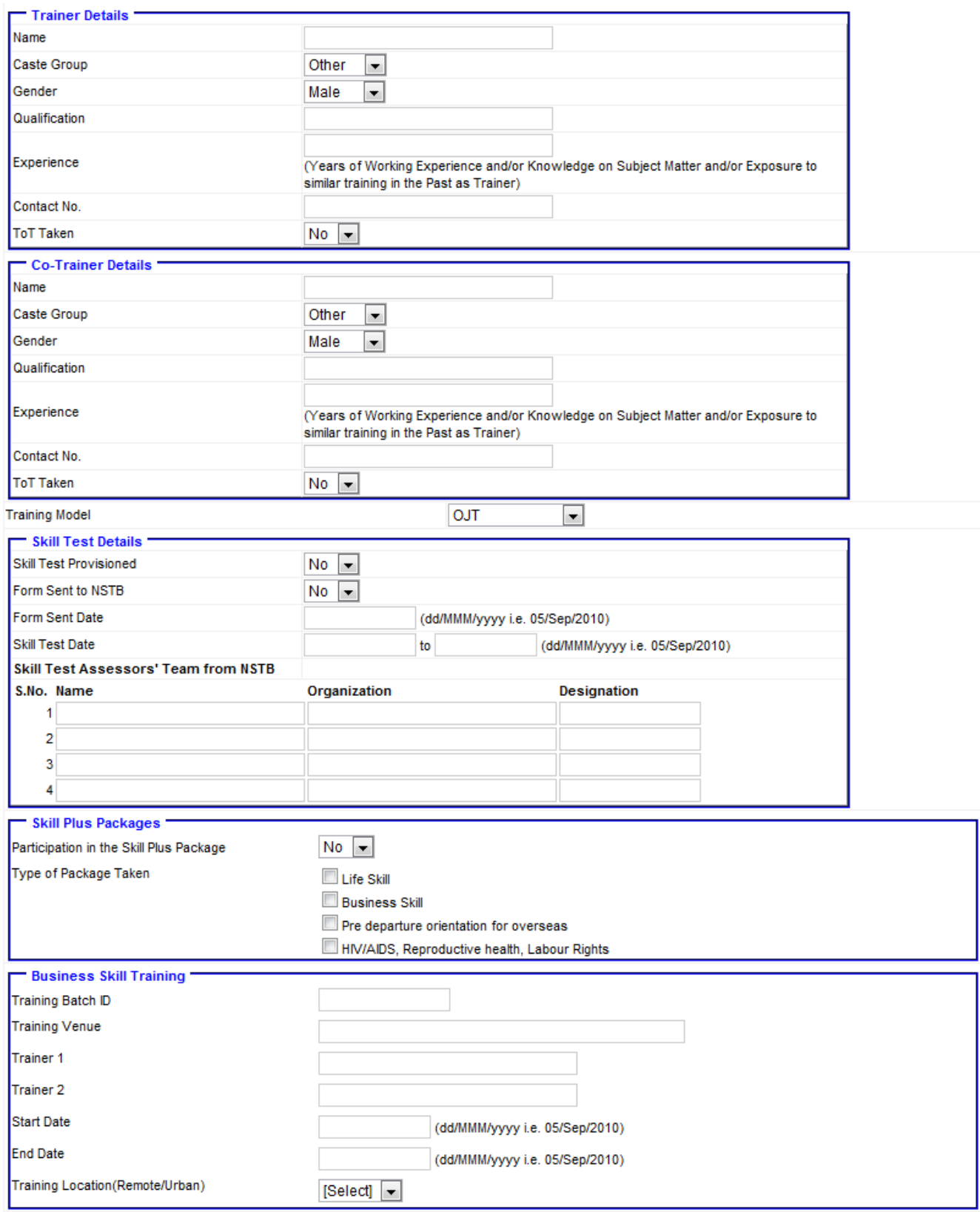

![](_page_16_Picture_36.jpeg)

Enter the information about the training

"Same as Planned" button is used to copy information from plan entry Click on "Save" to save and update event information.

#### **How to Open Financial Section**

Enter Finance Password in "Finance Password" box and click on Show Button Finance section is as follow in the Same "Implementation of Training Event" form.

![](_page_16_Picture_37.jpeg)

## **TP-6: Participation of Trainee in the Skill Plus Package**

EVENT programme has envisaged that it support the opportunity for participation of trainees in the household, community and market related life skills and or business skill would be useful for their gainful employment. Accordingly, the curriculum applied for training the participants is expected to include these aspects in its coverage. Therefore, the T&E Service Provider needs to record data on whether the participants had opportunity to attend skills plus packages as a part of the training or not. If attended, then it would also be necessary to record data on what type of business skill and life skills training course the trainees had opportunity to participate.

#### **Steps:**

Click on "Short Term Training Providers" button in Main Menu

Click on "TP-6: Participation of Trainee in the Skill Plus Package" button

Select the search criteria like Year, TG ID, and Training District etc.

Click on Search Button

Click on "Skill Plus Package" button of desired Trainee

Participation of Trainee in the Skill Plus Package Entry window will appear. i.e.

## TP-6: Participation of Trainee in the Skill Plus Package

![](_page_17_Picture_84.jpeg)

Enter information about Skill Plus Package taken by Trainee Click on "Save" button

## **TP-7: OJT/Apprenticeship of Trainee**

OJT / Apprenticeship provide opportunity for trainees to refine their skills while at work. It is also a good opportunity for the trainee to be absorbed at work when the enterprise finds him/her dedicated and skilled to accomplish the technical tasks. As all training programmes may not have tagged such OJT / Apprenticeship provisions into the training programme, the data to be recorded in the first place requires to denote whether such provision is applicable or not. If provisioned, then it should provide other sets of data such as nature of the OJT, its duration, name of the enterprise providing OJT facility, name and contact no. of the OJT coach, starting and ending dates of OJT, location where OJT is conducted and the facilities provided (e.g. allowances, refreshments during the work or daily wage), if any during the OJT.

#### **Steps:**

Click on "Short Term Training Providers" button in Main Menu Click on "TP-7: OJT/Apprenticeship of Trainee" button Select the search criteria like Year, TG ID, and Training District etc. Click on Search Button Click on "OJT" button OJT/Apprenticeship Entry window will appear

All dates should be in dd/MMM/vvvv format.

All dates should be entered in A.D.

\* Fields are compulsory.

# **TP-7:OJT/Apprenticeship of Trainee**

![](_page_18_Picture_94.jpeg)

Enter the information about OJT of the Trainee Click on "Save" button.

## **TP-8: Graduation Status and Skill Test of Trainees**

As all trainees may or may not complete training after enrollment, the first data needed to be recorded will be whether the candidate was able to graduate or not. Given that the skills test is made mandatory for the EVENT supported programme, the graduates are then expected to appear in such test.

When T&E Service Providers fix a date for such skills test, they must inform EVENT contact person at least two weeks before the activity takes place. It will facilitate visit of EVENT representative to observe the process on a random basis The database must record the date of such skills test. Further, it should enter the venue where the test will take place. Data should also be entered on the names of the assessors proposed for the test. It should be modified later in case of any change.

Despite their eligibility, some graduates may not be able to attend skills test due to time pressure for some other activities. Therefore, data should also be recorded on how many of the graduates appeared in the test and how many of them passed out in the test.

#### **Steps:**

Click on "Short Term Training Providers" button in Main Menu Click on "TP-8: Graduation Status and Skill Test of Trainees" button Select the search criteria like Year, TG ID, and Training District etc. Click on Search Button Click on "Skill Test" button Graduation and Skill Test Entry window will appear

# TP-8: Graduation Status and Skill Test of Trainees

![](_page_19_Picture_101.jpeg)

Enter the information about Skill Test of the Trainee Click on "Save" button.

## **TP-9: Placement of Trainees Employment Status, Recording of Income**

The efforts made by T&E Service Provider for the placement of graduates to job should be recorded. It should be followed by their current employment status and the level of income earned after employment. For those who are applied, data should be entered regarding location of employment and the address of the contact person supervising his/her work.

The project has specified different income levels for different types of employment. Therefore, data should be entered to see if it was gainful.

#### **Steps:**

Click on "Short Term Training Providers" button in Main Menu Click on "TP-9: Placement of Trainees Employment Status, Recording of Income" button Select the search criteria like Year, TG ID, and Training District etc. Click on Search Button Click on "Placement, Employment & Income" button of desired Trainee Placement of Trainees Employment Status, Recording of Income Entry window will appear

#### TP-9:Placement of Trainees Employment Status, Recording of Income

![](_page_20_Picture_68.jpeg)

![](_page_21_Picture_30.jpeg)

Enter information about Income and Employment of Trainee Click on "Same as Previous" button to copy previous month details Click on "Get Status" button to get Status Employed/Dropout or It will be automatically calculated while Saving record Click on "Save" button

## **TP-10: Linkage of Trainee with Credit Services**

The training graduates, who select "self-employment" option after training need resources for investment in the enterprise. Such training graduates tend to access credit for available sources. In this process, some graduates directly approach to the credit institutions, while the others are supported by the T&E Service Providers in establishing link between the graduate and the credit organization.

For the identification of graduates accessing the loan, data should be recorded on whether he/she has taken credit or not. If the graduate has taken, then further data required to be entered would be the purpose of taking such credit (i.e. the activity for which the loan is taken), the institution from where the credit is obtained, type of the institution and address of the institution. Similarly, data should also be recorded on matching fund invested by the graduate (as a mandatory condition for credit or from his/her own interest as available). It should also record interest rate applied on loan per annum and the duration for which the loan is taken.

#### **Steps:**

Click on "Short Term Training Providers" button in Main Menu Click on "TP-10: Linkage of Trainee with Credit Services" button Select the search criteria like Year, TG ID, and Training District etc. Click on Search Button Click on "Credit Linkage" button of desired Trainee Linkage of Trainee with Credit Services Entry window will appear. i.e.

## TP-10: Linkage of Trainee with Credit Services

![](_page_22_Picture_88.jpeg)

Enter information about Credit Linkage Details for Trainee for his further business/career Click on "Save" button

## **TP-11: Declarations by Training Partner about the Adoption of Good Governance Norms and Practices**

The T&E Service Provider is expected to follow established norms of good governance in the implementation of activities undertaken in partnership with EVENT. Therefore, they should certify that the data they have shared and the statements forwarded to EVENT are authentic. To make this sure, the T&E Service Provider should declare that there are no frauds involved, incomes reported are authentic, there is no conflict of interest between support organization and the T&E Service Provider implemented training activities etc.

#### **Steps:**

Click on "Short Term Training Providers" button in Main Menu

Click on "TP-11: Declarations by Training Partner about the Adoption of Good Governance Norms and Practices" button

TP-11: Declarations by Training Partner about the Adoption of Good Governance Norms and Practices Entry window will appear. i.e.

## TP-11: Declarations by Training Partner about the Adoption of Good **Governance Norms and Practices**

![](_page_23_Picture_122.jpeg)

Check the check boxes you agreed upon. Click on "Save" button

#### **Reports Menu**

This menu includes reports that are essential and helpful for T&E providers. All report opening steps are same i.e Click on "Short Term Training Providers" button in Main Menu Click on Reports Button Click on Desired Report Select option as required Click on "Show" button

*Note: You can save report to excel by Clicking on "Save As" menu in Browser Type the file name with .xls extension at last Click on "Save" button*

# **Reports**

![](_page_24_Picture_20.jpeg)

![](_page_24_Picture_21.jpeg)

![](_page_24_Picture_22.jpeg)

![](_page_24_Picture_23.jpeg)

![](_page_25_Picture_19.jpeg)

![](_page_25_Picture_20.jpeg)

![](_page_25_Picture_21.jpeg)